# LANCOM Wireless ePaper Server

# Benutzerhandbuch

11/2022

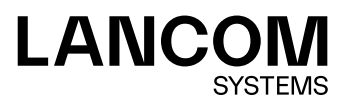

#### Inhalt

# Inhalt

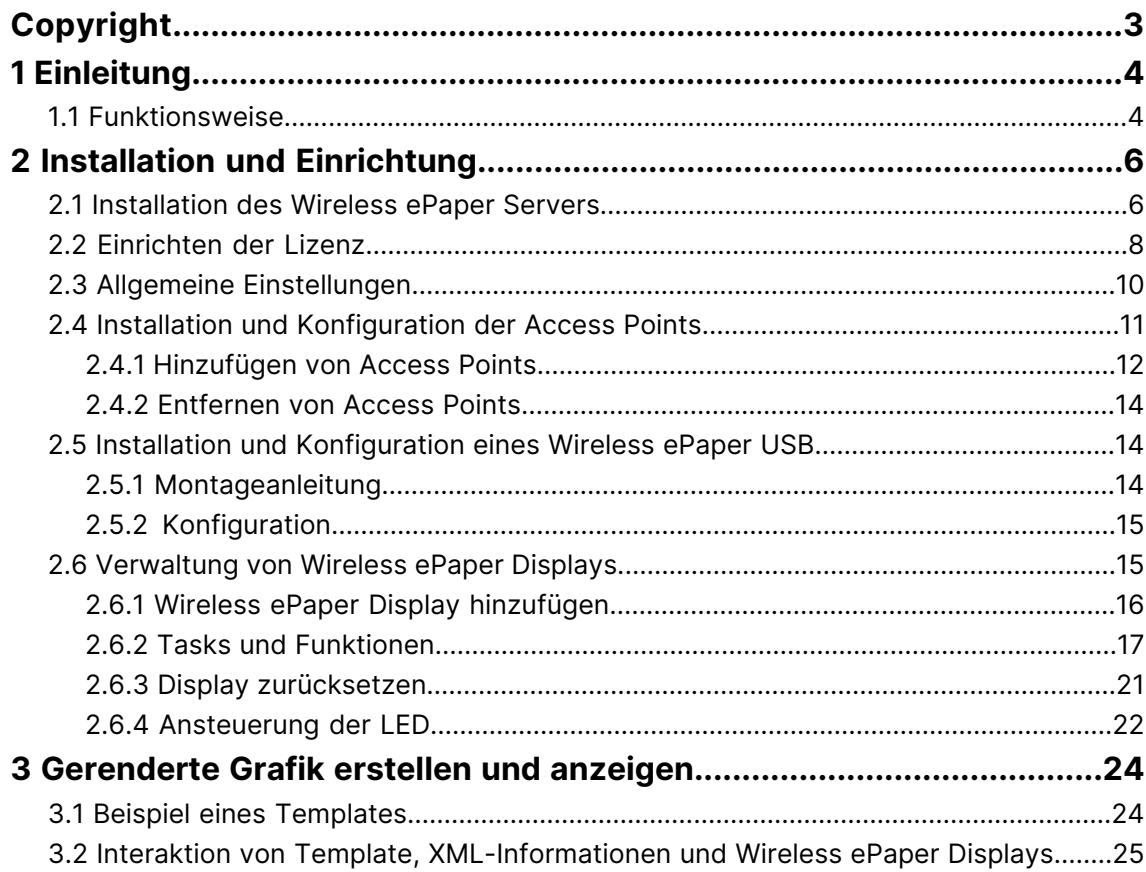

# <span id="page-2-0"></span>**Copyright**

© 2022 LANCOM Systems GmbH, Würselen (Germany). Alle Rechte vorbehalten.

Alle Angaben in dieser Dokumentation sind nach sorgfältiger Prüfung zusammengestellt worden, gelten jedoch nicht als Zusicherung von Produkteigenschaften. LANCOM Systems haftet ausschließlich in dem Umfang, der in den Verkaufsund Lieferbedingungen festgelegt ist.

Weitergabe und Vervielfältigung der zu diesem Produkt gehörenden Dokumentation und Software und die Verwendung ihres Inhalts sind nur mit schriftlicher Erlaubnis von LANCOM Systems gestattet. Änderungen, die dem technischen Fortschritt dienen, bleiben vorbehalten.

Windows® und Microsoft® sind eingetragene Marken von Microsoft, Corp.

LANCOM, LANCOM Systems, LCOS, LANcommunity und Hyper Integration sind eingetragene Marken. Alle anderen verwendeten Namen und Bezeichnungen können Marken oder eingetragene Marken ihrer jeweiligen Eigentümer sein. Dieses Dokument enthält zukunftsbezogene Aussagen zu Produkten und Produkteigenschaften. LANCOM Systems behält sich vor, diese jederzeit ohne Angaben von Gründen zu ändern. Keine Gewähr für technische Ungenauigkeiten und / oder Auslassungen.

Das Produkt enthält separate Komponenten, die als sogenannte Open Source Software eigenen Lizenzen, insbesondere der General Public License (GPL), unterliegen. Die Lizenzinformationen zur Geräte-Firmware (LCOS) finden Sie auf der WEBconfig des Geräts unter dem Menüpunkt "Extras > Lizenzinformationen". Sofern die jeweilige Lizenz dies verlangt, werden Quelldateien zu den betroffenen Software-Komponenten auf Anfrage über einen Download-Server bereitgestellt.

Produkte von LANCOM Systems enthalten Software, die vom "OpenSSL Project" für die Verwendung im "OpenSSL Toolkit" entwickelt wurde ([www](http://www.openssl.org/).[openssl](http://www.openssl.org/).[org](http://www.openssl.org/)).

Produkte von LANCOM Systems enthalten kryptographische Software, die von Eric Young ([eay@cryptsoft](mailto:eay@cryptsoft.com).[com](mailto:eay@cryptsoft.com)) geschrieben wurde.

Produkte von LANCOM Systems enthalten Software, die von der NetBSD Foundation, Inc. und ihren Mitarbeitern entwickelt wurde.

Produkte von LANCOM Systems enthalten das LZMA SDK, das von Igor Pavlov entwickelt wurde.

LANCOM Systems GmbH Adenauerstr. 20/B2 52146 Würselen Deutschland [www](https://www.lancom-systems.de/).[lancom-systems](https://www.lancom-systems.de/).[de](https://www.lancom-systems.de/) 1 Einleitung

# <span id="page-3-0"></span>**1 Einleitung**

LANCOM Wireless ePaper Displays bieten Ihnen vielfältige Möglichkeiten zur Anzeige von Informationen – aktualisieren Sie den Belegungsplan Ihres Konferenzraums automatisch und aus der Ferne, erstellen Sie dynamische Wegweiser und Hinweisschilder oder regulieren Sie die Preise Ihrer Waren zentral und in Echtzeit. Die umfangreichen Einstellungsmöglichkeiten erlauben eine individuelle Anpassung an Ihren persönlichen Anwendungsfall.

Die Wireless ePaper Displays sind batteriebetrieben und funkgesteuert und damit unabhängig von einer externer Spannungsversorgung und einem physischen Netzwerkanschluss. Das erlaubt einen extrem flexiblen Einsatz. Die grafikfähige Anzeige bietet ein kontrastreiches Bild bei einem sehr hohem Blickwinkel und ermöglicht gleichzeitig einen energiesparenden Betrieb. Die Datenübertragung findet mit einer 128-Bit-Verschlüsselung statt.

Die zugehörigen LANCOM Access Points der E-Serie bieten neben der Funkverbindung zu den Wireless ePaper Displays zusätzlich eine vollwertige WLAN-Infrastruktur sowie die Unterstützung für iBeacon-Technologie. Durch die Integration aller Technologien in nur einem Gerät ist ein störungsfreier paralleler Betrieb problemlos möglich.

Dieses Benutzerhandbuch hilft Ihnen bei den erforderlichen Schritten zur Inbetriebnahme des Wireless ePaper Servers für ein zentrales Management und Monitoring Ihrer Wireless ePaper-Infrastruktur.

# <span id="page-3-1"></span>**1.1 Funktionsweise**

Die LANCOM Wireless ePaper Solution setzt sich aus vier Bestandteilen zusammen:

- > LANconfig ermöglicht die Verwaltung und Konfiguration der Access Points, beinhaltet die Wireless ePaper-Verwaltung und erlaubt die Konfiguration des Wireless ePaper Servers
- > Der Wireless ePaper Server erstellt die Grafiken und überträgt die Informationen an den Access Point
- > Der Access Point stellt die Funkverbindung zu den Wireless ePaper Displays her
- > Die Wireless ePaper Displays zeigen die gewünschten Inhalte an

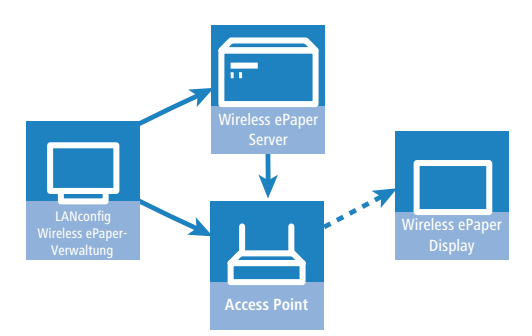

Die Software besteht aus LANconfig und dem Wireless ePaper Server. LANconfig verwaltet die Access Points, ermöglicht deren Konfiguration und führt zur Wireless ePaper-Verwaltung. Der Wireless ePaper Server erhält die Anweisungen der Wireless ePaper-Verwaltung, berechnet die darzustellenden Inhalte und übermittelt diese an die Access Points. Die Weitervermittlung zu den Wireless ePaper Displays erfolgt über die Access Points per Funk.

#### **Wireless ePaper Display**

Ein Wireless ePaper Display basiert auf ePaper-Technologie zur Anzeige beliebiger Informationen in Bild und Schrift, z. B. zu Raumbelegungen im jeweiligen Corporate Design oder zu Artikelinformationen. Im Vergleich zu gedruckten Schildern wird diese Information automatisch per Funk aktualisiert, wenn sich die Inhalte ändern.

#### **LANCOM Access Point der E-Serie**

Access Points der E-Serie kommunizieren mit dem Wireless ePaper Display mit Funkfrequenzen im 2,4-GHz-ISM-Band mit einem proprietären Protokoll. Sie unterstützen 11 wählbare Funkkanäle.

Je nach Größe des Bereichs, in dem die funkgesteuerten Wireless ePaper Displays installiert werden, ist gegebenenfalls mehr als ein Access Point erforderlich, um den gesamten Bereich abzudecken. Wenn mehr als ein Access Point benötigt wird, wählt sich jedes Display automatisch den Access Point mit der besten Signalqualität.

Weitere technische Details zu den LANCOM Access Points der E-Serie können im Datenblatt gefunden werden.

#### **LANCOM Wireless ePaper Server**

Der LANCOM Wireless ePaper Server ist eine Software, die zur Verwaltung der LANCOM Access Points und Wireless ePaper Displays benötigt wird. Der Wireless ePaper Server sollte als Hintergrunddienst auf einem Windows- oder Linuxrechner am Standort laufen und bietet keine grafische Benutzeroberfläche.

Der Wireless ePaper Server generiert Grafiken, welche an die Displays übertragen und auf diesen angezeigt werden, wenn sich Informationen ändern.

#### **LANconfig und Wireless ePaper-Verwaltung**

Zum Betrieb der Access Points, sowohl für WLAN als auch für die Wireless ePaper Solutions, wird die Software LANconfig benötigt. Zur Installation und Einrichtung von LANconfig verwenden Sie bitte das entsprechende Nutzerhandbuch.

Zur Überwachung und für die Konfiguration der Wireless ePaper-Infrastruktur steht über LANconfig die Wireless ePaper-Verwaltung zur Verfügung, die eine grafische Benutzeroberfläche enthält. Die Wireless ePaper-Verwaltung verbindet sich zum Wireless ePaper Server. Der Server kann auf dem gleichen Rechner oder einem beliebigen anderen Rechner, der über das Netzwerk zugänglich ist, installiert werden.

# <span id="page-5-0"></span>**2 Installation und Einrichtung**

Bevor Sie auf ein Display zugreifen können, ist es zunächst erforderlich, die verschiedenen Komponenten zu installieren und einzurichten. Stellen Sie sicher, dass Sie die aktuellen Installations-Pakete für den Wireless ePaper Server und LANconfig von der LANCOM Website heruntergeladen haben. Die Wireless ePaper-Verwaltung ist in LANconfig integriert, so dass keine getrennte Installation erforderlich ist.

Die notwendigen Schritte sind im Folgenden erläutert:

- > Installation der Wireless ePaper Server-Software auf einem lokal im Netzwerk verfügbaren Rechner
- > Einrichten der Lizenz des Wireless ePaper Servers
- > Anschließen der Access Points an das lokale Netzwerk und deren Einrichtung
- > Registrierung der Displays am Wireless ePaper Server

Die Wireless ePaper-Verwaltung zeigt an, ob Wireless ePaper Server, Access Point und LANconfig korrekt miteinander kommunizieren können. Sie ist in LANconfig unter **Extras** > **Wireless ePaper-Verwaltung starten** aufrufbar. Die Wireless ePaper-Verwaltung öffnet sich in einem neuen Fenster im Standardbrowser des Systems.

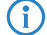

(i) Die Wireless ePaper-Verwaltung ist ein Teil von LANconfig und wird nicht separat installiert.

# <span id="page-5-1"></span>**2.1 Installation des Wireless ePaper Servers**

Die Installation des Wireless ePaper Servers erfolgt auf einem zentralen Rechner im Netzwerk, die konstant Zugriff auf die Wireless ePaper Displays hat.

- 5 Installieren Sie in jedem Netzwerk nur genau einen Wireless ePaper Server, da es sonst zu Konflikten kommen kann.
- **(1)** Der Wireless ePaper Server und die Access Points der E-Serie sollten auf Grund von Latenz allerdings über das gleiche lokale Netzwerk verbunden sein.

#### **Systemvoraussetzungen**

Der notwendige Arbeitsspeicher hängt von der Zahl der Displays sowie deren Größe ab. Der benötigte Festplattenspeicher kann im Laufe der Zeit zunehmen, abhängig von der Zahl der Tasks und übertragenen Bilder.

- > Intel Dual Core Prozessor oder vergleichbar
- $\geq$  2 GB RAM (512 MB für Server verfügbar)
- > 100 MB Festplattenspeicher für die Server-Installation
- > Windows Vista oder höher, Windows Server 2003 oder höher, Linux (x86- und x64-Architektur werden unterstützt)
- > Java Runtime Environment Version 7 oder höher (x86- und x64-JRE-Varianten werden unterstützt)

#### **Installation**

Auf Rechnern mit Windows-Betriebssystem erfolgt die Installation der Software über die mitgelieferte Installationsroutine. Hierbei wird der Wireless ePaper Server direkt als Dienst installiert und gestartet. Grundsätzlich kann die Software auch außerhalb von Windows auf jedem Rechner mit Java ausgeführt werden. Die entsprechenden ".jar"-Dateien finden Sie im Download-Bereich auf der LANCOM Website.

Zur Verwaltung der Wireless ePaper Displays muss der Wireless ePaper Server gestartet sein und laufen. Ein korrekt installierter und konfigurierter Server ist in der Wireless ePaper-Verwaltung unter "Verbunden mit Server: [Server Name] (IP: x.x.x.x)" zu erkennen.

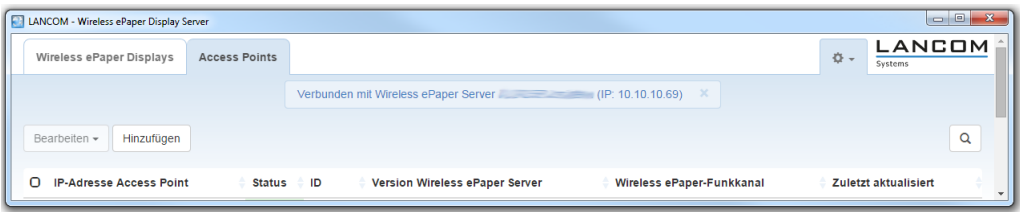

#### **Dateien und Ordner der Wireless ePaper Server-Installation:**

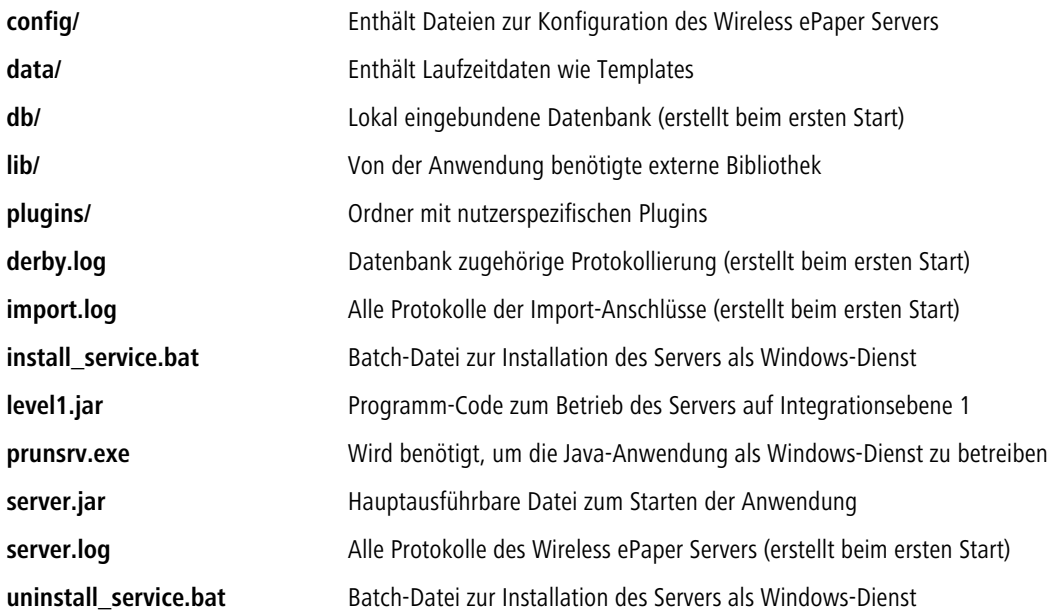

#### **Update des Wireless ePaper Servers**

Um die Datenbank und Konfiguration der bestehenden Installation zu behalten, ist es erforderlich, den Ordner **db** sowie alle modifizierten Dateien in den Ordnern **config** und **data** in die neue Installation zu kopieren.

#### **Start des Wireless ePaper Servers**

Starten Sie den Wireless ePaper Server über einen Doppelklick auf die Datei server.jar. Der Wireless ePaper Server

benötigt eine aktuelle Java Runtime Environment, die auf dem System installiert ist. Zudem müssen ".jar"-Dateien mit Java assoziiert sein. Der Wireless ePaper Server wird beim Start über die server. jar nicht als Dienst ausgeführt.

5 Dieser Server nutzt per Default TCP-Verbindungen auf Port 8000 (für Anfragen der Wireless ePaper-Verwaltung) und 8001 (für Web-Dienste) und nach UDP-Verbindungen auf Port 8000 (zum Aufspüren von Access Points). Die Kommunikation mit den Access Points erfolgt über die Ports 7354 und 7353. Stellen Sie sicher, dass diese Ports nicht durch eine Firewall blockiert sind und / oder diese Ports nicht durch andere Anwendungen belegt sind.

Während des ersten Starts wird der Wireless ePaper Server automatisch eine lokal eingebundene Datenbank erstellen.

**(1)** Es ist nicht möglich, zwei Instanzen des Wireless ePaper Servers zur gleichen Zeit auf dem gleichen Rechner zu starten (da die Datenbank gesperrt und der TCP-Port durch die andere Instanz belegt ist). Um mehrere Installationen auf dem gleichen Rechner laufen zu lassen, sind zusätzliche Konfigurationen notwendig.

#### **Betrieb des Wireless ePaper Servers als Hintergrund-Dienst**

Der Wireless ePaper Server kann als normale Anwendung gestartet werden, wie oben beschrieben. Aber in einem produktiven System ist es normalerweise erforderlich, dass die Anwendung automatisch und ohne einen eingeloggten User gestartet wird. Um dies zu erreichen, kann der Wireless ePaper Server als Windows-Dienst registriert werden. Dann wird der Wireless ePaper Server automatisch gestartet.

Um den Wireless ePaper Server als Windows-Dienst einzurichten, steht die Batch-Datei install service.bat

zur Verfügung. Wird diese Datei mit Administrator-Rechten ausgeführt, installiert sie den Wireless ePaper Server vom selben Verzeichnis wie ein Windows-Dienst, mit dem Namen EPE\_SERVICE.

Die Datei uninstall service.bat entfernt den Windows-Dienst, wenn sie mit Administrator-Rechten ausgeführt wird.

# <span id="page-7-0"></span>**2.2 Einrichten der Lizenz**

Um den Wireless ePaper Server nutzen zu können, müssen Sie diesen zunächst registrieren. Mit dem Erwerb einer Wireless ePaper Server-Lizenz haben Sie eine Lizenznummer erhalten, die Sie vor Verwendung zunächst aktivieren müssen.

Zur Aktivierung öffnen Sie Ihren Webbrowser und rufen die [LANCOM](https://my.lancom-systems.de/service-support/registrierungen/software/wireless-epaper-server/) [Webseite](https://my.lancom-systems.de/service-support/registrierungen/software/wireless-epaper-server/) [zur](https://my.lancom-systems.de/service-support/registrierungen/software/wireless-epaper-server/) [Registrierung](https://my.lancom-systems.de/service-support/registrierungen/software/wireless-epaper-server/) [von](https://my.lancom-systems.de/service-support/registrierungen/software/wireless-epaper-server/) [Lizenzen](https://my.lancom-systems.de/service-support/registrierungen/software/wireless-epaper-server/) [auf](https://my.lancom-systems.de/service-support/registrierungen/software/wireless-epaper-server/).

Unter **Wireless ePaper Server** finden Sie die Möglichkeit, Ihre jeweilige Lizenz zu aktivieren. Geben Sie dazu die Seriennummer Ihres Wireless ePaper Servers und die erworbene Lizenznummer ein. Nach erfolgter Aktivierung erhalten Sie einen Aktivierungsschlüssel für Ihre Lizenz.

5 Hier finden Sie die Seriennummer Ihres Wireless ePaper Servers: Öffnen Sie in der Wireless ePaper-Verwaltung das Menü in der oberen, rechten Ecke neben dem LANCOM Logo und klicken dort auf **Lizenz**.

#### Registrierungen: LANCOM Wireless ePaper Server

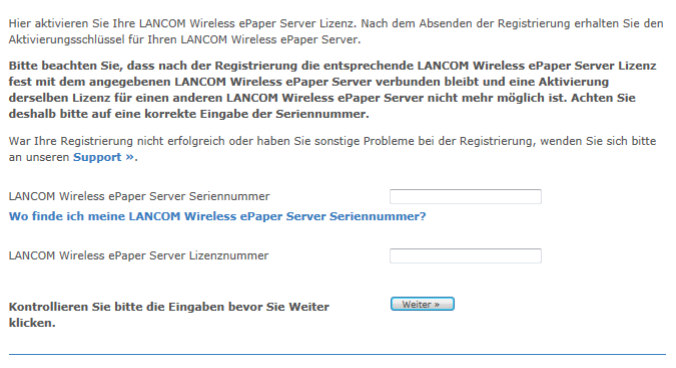

Zum Abschluss der Registrierung Ihrer Lizenz finden Sie in der Wireless ePaper-Verwaltung im Menü in der oberen, rechten Ecke die entsprechende Option. Öffnen Sie das Menü neben dem LANCOM Logo und klicken Sie dort auf **Lizenz**.

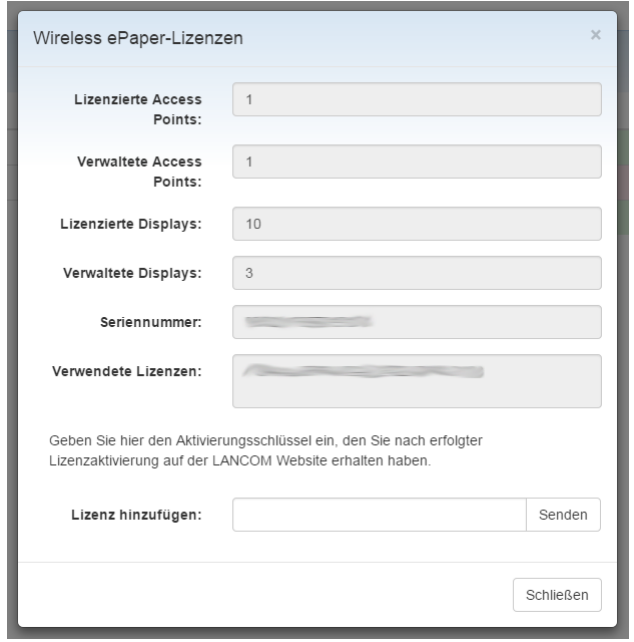

Unter **Lizenz hinzufügen** geben Sie den Aktivierungsschlüssel ein, den Sie nach erfolgter Lizenzaktivierung auf der LANCOM Website erhalten haben, und klicken auf **Senden**. Bei korrekter Eingabe erscheint die verwendete Lizenz. Unter **Lizensierte Access Points** können Sie die maximale Anzahl der durch den Wireless ePaper Server betreibbaren Access Points ablesen. Unter **Verwaltete Access Points** finden Sie die Anzahl der aktuell betriebenen Access Points. Ebenso verhält sich die Anzeige für **Lizensierte Displays** und **Verwaltete Displays**. Sollten Sie mehr Access Points oder Displays verwenden wollen als die aktuelle Lizenz erlaubt, wenden Sie sich an LANCOM.

**(1)** Wenn Sie keine Lizenz eingerichtet haben, werden alle Aufträge an das Display fehlerhaft sein und nicht ausgeführt werden können.

# <span id="page-9-0"></span>**2.3 Allgemeine Einstellungen**

In der rechten, oberen Ecke der Wireless ePaper-Verwaltung können Sie auf das Zahnrad-Symbol klicken, um allgemeine Einstellungsmöglichkeiten zum Wireless ePaper Server zu erreichen. Über die Auswahl von **Einstellungen** öffnet sich der folgende Dialog:

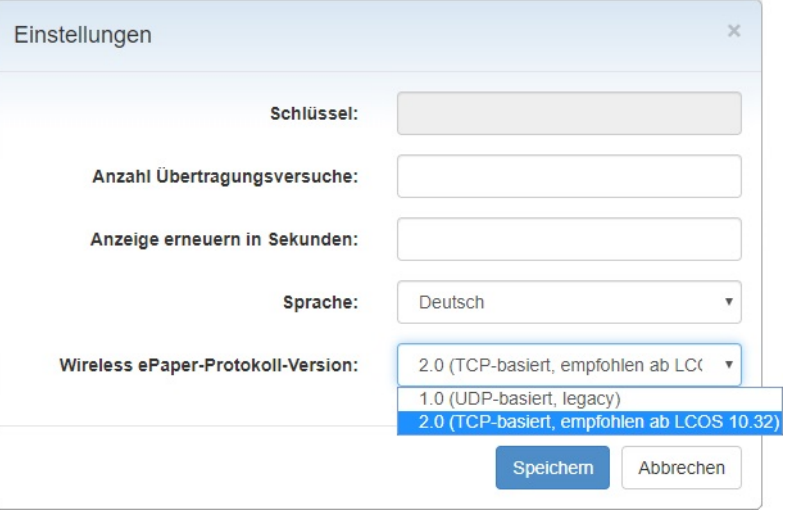

#### **Schlüssel**

Hier können Sie die Verschlüsselungs-Passphrase ändern, die für eine verschlüsselte AES-128-Kommunikation zwischen dem Wireless ePaper Server und den verwalteten Displays verwendet wird. Diesen sollten Sie initial für Ihre Installation ändern.

5 Dieser Schlüssel wird bei der Display-Registrierung auf den Displays hinterlegt. Sollten Sie den Schlüssel in einer laufenden Installation ändern wollen, müssen Sie vorab alle Displays in den Werkszustand zurücksetzen (siehe [Display](#page-20-0) [zurücksetzen](#page-20-0) auf Seite 21).

#### **Anzahl Übertragungsversuche**

Anzahl der Übertragungsversuche an die Displays, falls von diesen nach der Datenübertragung keine Erfolgsmeldung gekommen ist.

#### **Anzeige erneuern in Sekunden**

Bestimmen Sie die Frequenz, mit der die Anzeige der Wireless ePaper-Verwaltung aktualisiert wird.

#### **Sprache**

Einstellung der bevorzugten Sprache der Wireless ePaper-Verwaltung.

#### **Wireless ePaper-Protokoll-Version**

- > Protokollversion 1.0 (UDP-basiert, legacy)
- > Protokollversion 2.0 (TCP-basiert, empfohlen ab LCOS 10.32)

Der Wireless ePaper Server unterstützt Protokollversion 2.0 ab Version 1.91. Diese Protokollversion gewährleistet eine effizientere und zuverlässigere Kommunikation zwischen Wireless ePaper Server und Access Point. Dank der Unterstützung dieses neuen Protokolls können Sie Ihre LANCOM Wireless ePaper Displays nun auch remote über den Wireless ePaper Server in der Zentrale managen und über VPN ansteuern. Wenn beide Seiten das neue Protokoll unterstützen und es im Wireless ePaper Server aktiviert wurde, wird das neue Protokoll verwendet.

Über das Zahnrad-Symbol unter **Info** finden Sie Informationen zur Versionsnummer des Wireless ePaper Servers sowie einen Link zur LANCOM Website.

# <span id="page-10-0"></span>**2.4 Installation und Konfiguration der Access Points**

Die Access Points der E-Serie dienen als Schnittstelle zwischen dem Wireless ePaper Server und den Displays. Bevor Sie Inhalte auf den Displays anzeigen können, müssen Sie mindestens einen Access Point in Ihrem Netzwerk eingerichtet haben. Die Anleitung zur grundsätzlichen Installation und Konfiguration der LANCOM Access Points entnehmen Sie bitte der zugehörigen Hardwareschnellübersicht.

#### **Installation von LANconfig**

LANconfig wird passend für Ihren Access Point als automatische Installationsroutine zur Verfügung gestellt. Um die Anwendung zu installieren, führen Sie die Datei mit der Endung .exe aus und wählen Sie den von Ihnen bevorzugten Ordner.

#### **Öffnen von LANconfig**

Starten Sie LANconfig entweder über das Startmenü, die Desktopverknüpfung oder durch einen Doppelklick auf die Datei LANconfig.exe.

Die speziellen Einstellungen für den Betrieb der Wireless ePaper Displays erfolgen in LANconfig unter **Extras** > **Optionen** > **Wireless ePaper**. Unter IP/Hostname tragen Sie die IP des Wireless ePaper Servers sowie den zugehörigen Port ein. Der einzustellende Port ist die 8001.

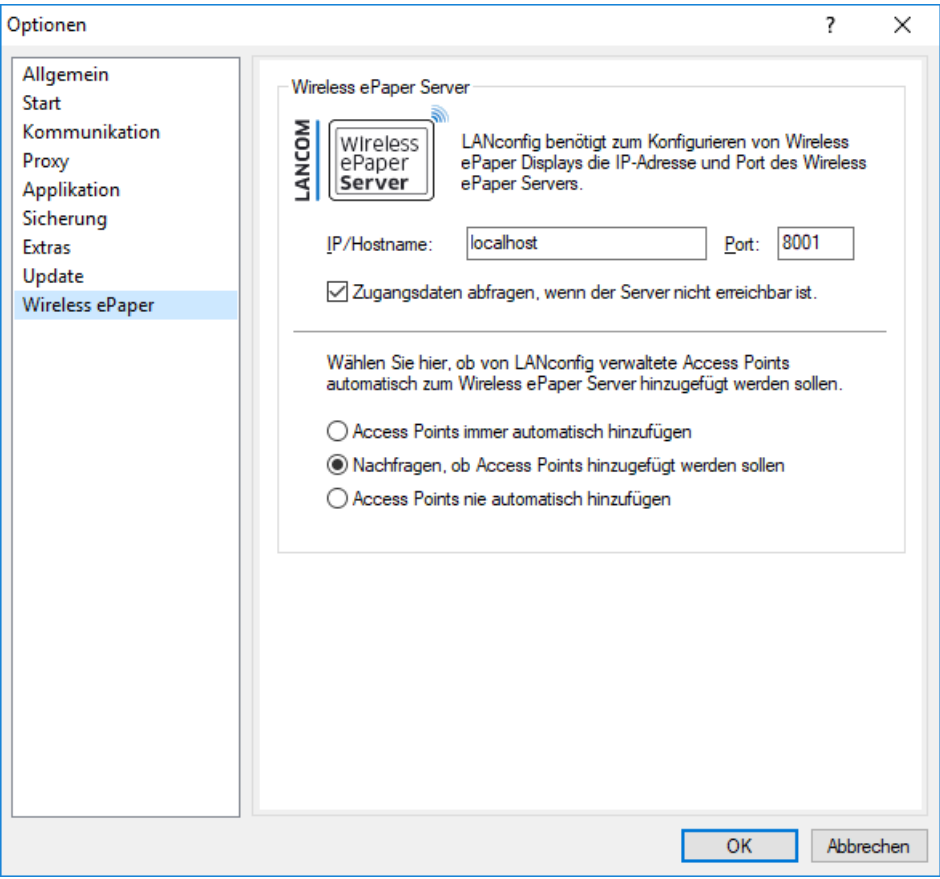

#### **Öffnen von WEBconfig**

Um in die WEBconfig-Funktion des Access Points zu gelangen, öffnen Sie Ihren Webbrowser und tragen in der Adresszeile die IP-Adresse Ihres Access Points ein. In den Menüpunkten **LCOS-Menübaum** > **Setup** sowie **LCOS-Menübaum** > **Status** finden Sie jeweils unter **Wireless ePaper** die Einstellungsmöglichkeiten und Statusinformationen zu den Wireless ePaper Displays.

#### **Öffnen der Wireless ePaper-Verwaltung**

In LANconfig starten Sie über **Extras** > **Wireless ePaper-Verwaltung starten** die Wireless ePaper-Verwaltung.

#### **Kanäle auswählen**

Für eine funktionierende Installation muss auf jedem Access Point im Netzwerk ein Kanal ausgewählt werden. Es gibt 11 sich nicht überschneidende Kanäle, die für die Kommunikation mit den Displays reserviert sind. Fünf dieser Kanäle sollten bevorzugt werden, da sich die Displays auf diesen initial schneller mit den Access Points verbinden. Die Kanäle 3, 5, 8, 9 und 10, sollten in jedem Fall ausgewählt werden, wenn eine WLAN-Installation auf den Kanälen 1, 6 und 11 existiert. Existiert eine weitere WLAN-Installation, welche bei 2,4 GHz arbeitet (IEEE 802.11b/g/n), oder eine andere Funktechnologie, welche das 2,4-GHz-ISM-Band verwendet, wählen Sie die Kanäle aus, die sich mit der existierenden Installation am wenigsten überschneiden. Die Übertragung funktioniert auch, wenn sich Kanäle überschneiden, allerdings kann dies sowohl im WLAN als auch in der Kommunikation mit dem Display zu einer reduzierten Geschwindigkeit führen.

Über die Konfiguration des WEBconfig des Access Points unter **LCOS-Menübaum** > **Setup** > **Wireless ePaper** wird der Funkkanal eingestellt. Zur Verfügung stehen die Kanäle von 1-11, aufsteigend in der Frequenz 2404 MHz bis 2480 MHz. Verwenden Sie möglichst die Kanäle 3, 5, 8, 9 und 10, da diese häufiger gescannt werden und keine Interferenzen mit den üblichen WLAN-Kanälen (1, 6 und 11) entstehen.

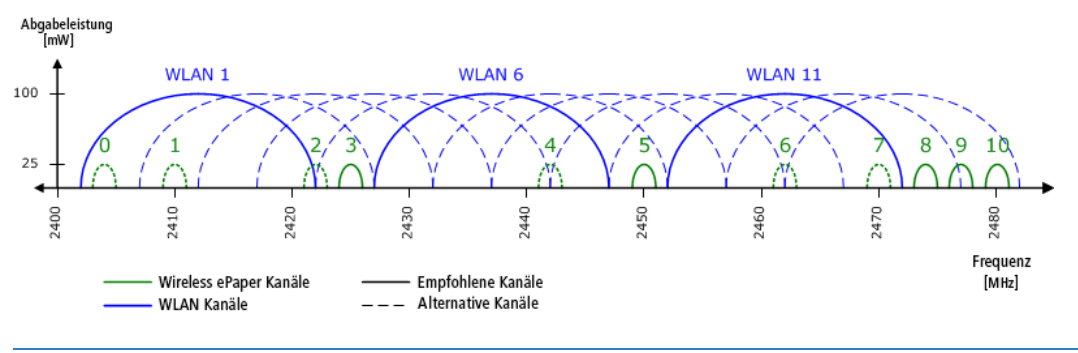

<span id="page-11-0"></span>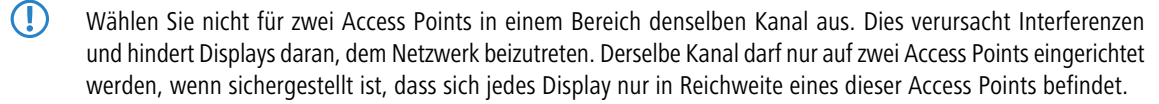

#### **2.4.1 Hinzufügen von Access Points**

Um einen Access Point einem Wireless ePaper Server zuzuweisen, stehen Ihnen zwei Möglichkeiten zur Verfügung.

Möglichkeit 1: Öffnen Sie unter LANconfig die Wireless ePaper-Verwaltung. Gehen Sie hierfür in LANconfig in das Kontextmenü des gewünschten Access Points und wählen Sie **Zu Wireless ePaper Server hinzufügen**.

Möglichkeit 2: In der Wireless ePaper-Verwaltung, unter dem Reiter **Access Points**, finden Sie den Button **Hinzufügen**, der den Dialog zum Hinzufügen neuer Access Points öffnet.

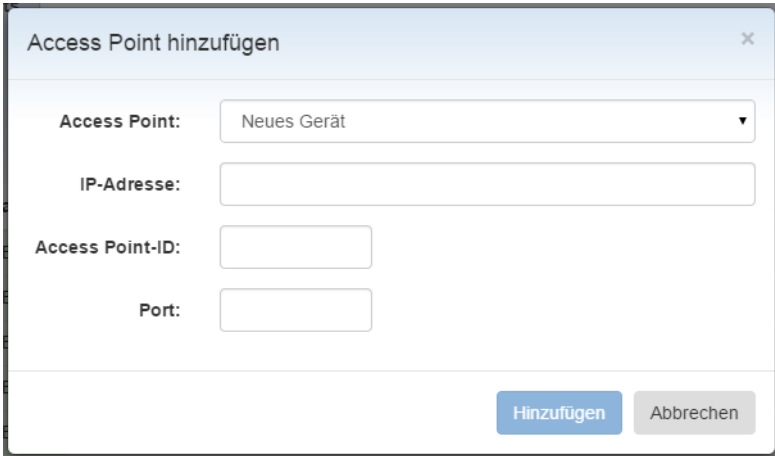

Wählen Sie aus der Auswahlliste das gewünschte Gerät. Die weiteren Informationen werden meist automatisch eingetragen. Die IP-Adresse des Access Points finden Sie in LANconfig neben den gefundenen LANCOM Geräten. Die Access Point ID ist eine eindeutige ID, die Sie entweder auf dem Etikett des Access Points oder im LANmonitor. Den hinterlegten Port finden Sie ebenfalls in den Konfigurationseinstellungen des Access Points. Der voreingestellte Port ist 4713, die Einstellung steht im Konfigurationsmenü des Access Points unter **LCOS-Menübaum** > **Setup** > **Wireless ePaper**. Eine Meldung informiert über den Erfolg der Aktion. Wenn ein erfolgreich hinzugefügter Access Point nicht sofort in der Liste auftaucht, können Sie die Anzeige über F5 aktualisieren.

Ein korrekt hinzugefügter Access Point erscheint in der Liste der Wireless ePaper-Verwaltung. Angezeigt werden IP-Adresse des Access Points, sein Status, die ID, die Version des Wireless ePaper Servers, der verwendete ePaper-Funkkanal und der Zeitpunkt der letzten Aktualisierung.

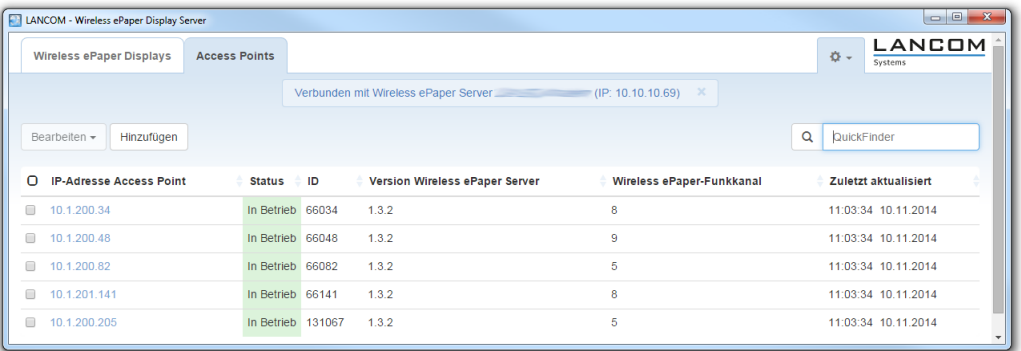

**Die Liste der Access Point enthält die folgenden Werte:**

#### **IP-Adresse Access Point**

Die IP-Adresse des jeweiligen Access Points der E-Serie

#### **Status**

Der aktuelle Verbindungsstatus des Access Points

**ID**

Die eindeutige ID des Access Points

#### **Version Wireless ePaper Server**

Die Version des Wireless ePaper Servers, mit dem der Access Point verbunden ist

#### **Wireless ePaper-Funkkanal**

Der für den jeweiligen Access Point gewählte Wireless ePaper-Funkkanal

#### **Zuletzt aktualisiert**

Der Zeitpunkt des letzten Versuchs des Servers, den Access Point zu erreichen

## <span id="page-13-0"></span>**2.4.2 Entfernen von Access Points**

Sie können einen Access Point aus der Wireless ePaper-Verwaltung entfernen. Im Reiter **Access Points** wählen Sie den gewünschten Access Point aus, indem sie ein Häkchen im entsprechenden Auswahlkasten setzen. Klicken Sie anschließend auf **Bearbeiten** > **Entfernen** und bestätigen Sie Korrekturabfrage mit **Ja**.

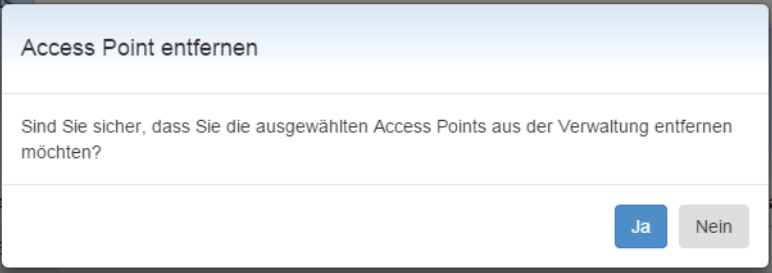

# <span id="page-13-2"></span><span id="page-13-1"></span>**2.5 Installation und Konfiguration eines Wireless ePaper USB**

## **2.5.1 Montageanleitung**

#### **Wand- oder Deckenmontage für den Betrieb an einem kompatiblen LANCOM Produkt ohne WLAN**

Verbinden Sie den Wireless ePaper USB-Stick entweder direkt oder mittels des beiliegenden USB-Verlängerungskabels mit Ihrem kompatiblen LANCOM Produkt.

Bei Verwendung des USB-Verlängerungskabels schieben Sie zunächst den Wireless ePaper USB-Stick in die beiliegende Halterung und beachten Sie dabei die korrekte Positionierung der LED und des Antennenanschlusses.

Platzieren Sie dann die Halterung an der gewünschten Montagestelle an einer Wand oder Decke innerhalb der Reichweite des USB-Verlängerungskabels.

Übertragen Sie dann die Positionen der Bohrlöcher in der Halterung auf die Wand bzw. Decke und befestigen Sie die Halterung mit geeigneten Schrauben und ggf. Dübeln (nicht im Lieferumfang enthalten).

#### **Wand- oder Deckenmontage für den Betrieb an einem kompatiblen LANCOM Produkt mit WLAN**

Verfahren Sie bei der Vormontage so wie im Abschnitt oben beschrieben.

Benutzen Sie zwingend das beiliegende USB-Verlängerungskabel und stellen Sie bei der Positionierung der Halterung den maximal möglichen Abstand zwischen dem Wireless ePaper USB-Stick und dem kompatiblen LANCOM Produkt her, um eine störungsfreie Koexistenz zwischen dem produkteigenen, internen 2,4 GHz WLAN-Netzwerk und dem Wireless ePaper USB-Funknetzwerk zu gewährleisten.

Übertragen Sie dann die Positionen der Bohrlöcher der Halterung auf die Wand bzw. Decke und befestigen Sie die Halterung mit geeigneten Schrauben und ggf. Dübeln (nicht im Lieferumfang enthalten).

## <span id="page-14-0"></span>**2.5.2 Konfiguration**

Ist der LANCOM Wireless ePaper USB mit dem LANCOM Produkt wie in der Montageanleitung beschrieben verbunden, signalisiert die rot leuchtende LED den betriebsbereiten Zustand des LANCOM Wireless USB.

Öffnen Sie nun in LANconfig ab LCOS 10.32 die Konfiguration des LANCOM Produktes und wechseln zu **Sonstige Dienste** > **COM-Ports** > **Geräte-Betriebsart**. Fügen Sie in der Tabelle **Geräte-Betriebsart** einen neuen Eintrag hinzu. Wählen Sie bei Gerätetyp "USB-Serial-Adapter" und bei Geräte-Betriebsart "Wireless ePaper".

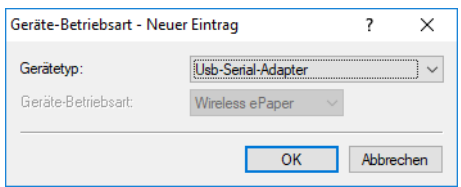

Bestätigen Sie den Eintrag mit **OK** und schreiben Sie die geänderte Konfiguration in das LANCOM Produkt zurück.

Fügen Sie den LANCOM Wireless ePaper USB wie in *[Hinzufügen](#page-11-0) [von](#page-11-0) [Access](#page-11-0) [Points](#page-11-0)* auf Seite 12 beschrieben hinzu. Wählen Sie als **Access Point** "Neues Gerät" aus. Tragen Sie unter **IP-Adresse** die des LANCOM Gerätes ein, an dem der LANCOM Wireless ePaper USB angeschlossen ist. Die **Access Point-ID** entnehmen Sie bitte dem Etikett des LANCOM Wireless ePaper USB, sie ist mit "AP ID" bezeichnet. Der Port bestimmt den verwendeten Wireless ePaper-Port zur Kommunikation zwischen LANCOM Wireless ePaper Server und Wireless ePaper-Produkt (Default: 7353).

Die LED am LANCOM Wireless ePaper USB wechselt von Rot über Orange in Blau. Die blaue Farbe der LED signalisiert eine aktive Verbindung zwischen Wireless ePaper Server und LANCOM Wireless ePaper USB. Das System ist einsatzbereit, die Konfiguration des LANCOM Wireless ePaper USB ist abgeschlossen.

Sie können das Wireless ePaper-Funksystem über die Einstellungen unter **IoT** > **Wireless ePaper** > **Funkmodul-Betriebsart** nun einschalten.

# <span id="page-14-1"></span>**2.6 Verwaltung von Wireless ePaper Displays**

#### **Öffnen der Wireless ePaper-Verwaltung**

Um die Wireless ePaper-Verwaltung aufzurufen, klicken Sie in LANconfig auf **Extras** > **Wireless ePaper-Verwaltung starten**. Im Reiter **Wireless ePaper Displays** finden Sie die Einstellungsmöglichkeiten zu den Displays.

#### **Display ID**

Displays werden identifiziert über ihre eindeutige Display ID, welche eine 8-stellige hexadezimale Zahl ist (z. B. B3010A4F), die auf der Rückseite des Displays aufgedruckt ist oder auf dem Display angezeigt wird (Werkseinstellung).

Wenn ein Display nicht registriert ist, tritt es dem Netzwerk nicht bei und alle Aufträge werden mit einer Fehlermeldung scheitern. Um ein Display zu registrieren, muss zunächst eine gültige Lizenz installiert werden. Wie die Lizenzierung funktioniert, wird in *[Einrichten](#page-7-0) [der](#page-7-0) [Lizenz](#page-7-0)* auf Seite 8 erklärt. Nach der Registrierung kann es eine gewisse Zeit dauern, bis alle registrierten Displays dem Netzwerk beitreten (bis zu zwei Stunden, abhängig von der Anzahl der Access Points und der verwendeten Kanäle). Ein Display kann nicht zur selben Zeit auf mehreren Wireless ePaper Server-Installationen registriert werden. Es verbindet sich nur mit einer dieser Installationen.

5 Noch nicht registrierte Displays befinden sich im Energiesparmodus. Einzelne Kanäle werden nur alle 30 bzw. 120 Minuten gescannt, so dass es je nach Wahl des Kanals bis zu 2 Stunden dauern kann, bis ein Gerät vom Wireless ePaper Server registriert wurde.

#### **Die Liste der Wireless ePaper Displays enthält die folgenden Werte**

#### **Display-ID**

Die eindeutige ID des Displays

#### **Display Status**

Status des Displays. Erst wenn der Status Verschlüsselt erreicht ist, kann mit dem Display kommuniziert werden.

#### **Slot**

Die gegenwärtig auf dem Display dargestellte Seite

#### **Tag**

Markierung von einzelnen oder mehreren Displays zu Gruppierungszwecken oder Standortbestimmungen

#### **Typ**

Der Display-Typ

# **AP-Adresse**

Die IP-Adresse des gewählten Access Points

#### **Signalstärke**

Die Signalstärke der letzten Kommunikation mit dem Display (aus Sicht des Access Points)

#### **Batterie**

Der zuletzt gemeldete Ladezustand der integrierten Batterien

#### **Letzter Task**

Der letzte an das Display gesendete Task

#### **Letzter Status**

Gibt an, ob der letzte Auftrag abgeschlossen ist oder noch bearbeitet wird

#### **Zuletzt aktualisiert**

Uhrzeit und Datum des letzten an das Display gesendeten Tasks

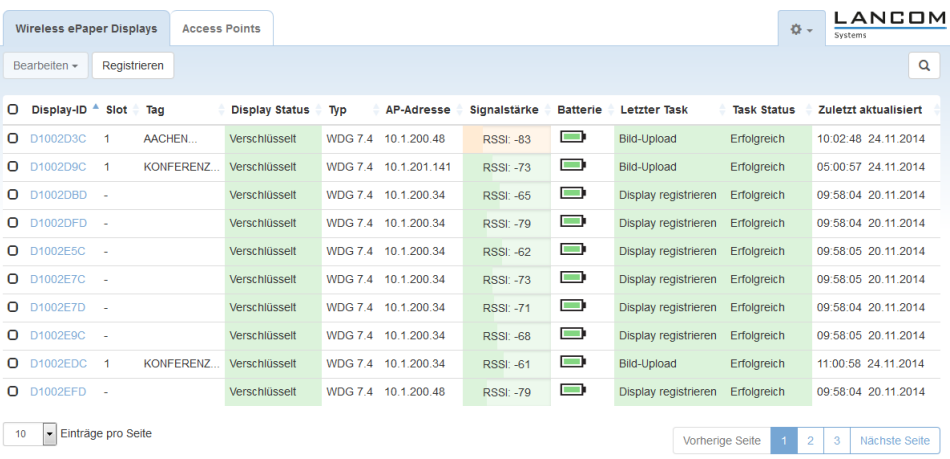

# <span id="page-15-0"></span>**2.6.1 Wireless ePaper Display hinzufügen**

Um neue Wireless ePaper Displays hinzuzufügen, müssen folgende Voraussetzungen erfüllt sein:

- > Die Wireless ePaper Server-Software ist installiert und gestartet.
- > Der Access Point ist mit dem Server verbunden.
- > Das Display befindet sich in Funkreichweite des Access Points.

In der Wireless ePaper-Verwaltung führt im Reiter **Wireless ePaper Displays** der Button **Registrieren** zu folgendem Dialog.

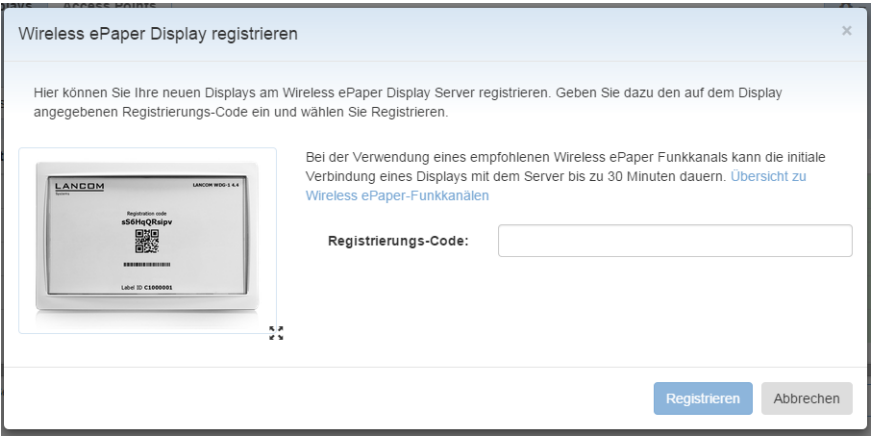

Geben Sie hier den auf dem Display angezeigten Registrierungs-Code ein.

<sup>4</sup> Der Registrierungs-Code ist nicht identisch mit der Display-ID. Der Registrierungs-Code wird nur bei Displays im Werkszustand angezeigt. Die ID identifiziert das Display eindeutig, auch während des laufenden Betriebes. Mehr Informationen zur ID finden Sie unter [Verwaltung](#page-14-1) [von](#page-14-1) [Wireless](#page-14-1) [ePaper](#page-14-1) [Displays](#page-14-1) auf Seite 15

## <span id="page-16-0"></span>**2.6.2 Tasks und Funktionen**

Zur Verwaltung der Wireless ePaper Displays stehen Ihnen eine Reihe von Funktionen zur Verfügung, die hier im Einzelnen näher erläutert werden.

Die Funktionen können in der Wireless ePaper-Verwaltung unter **Wireless ePaper** > **Bearbeiten** aufgerufen werden.

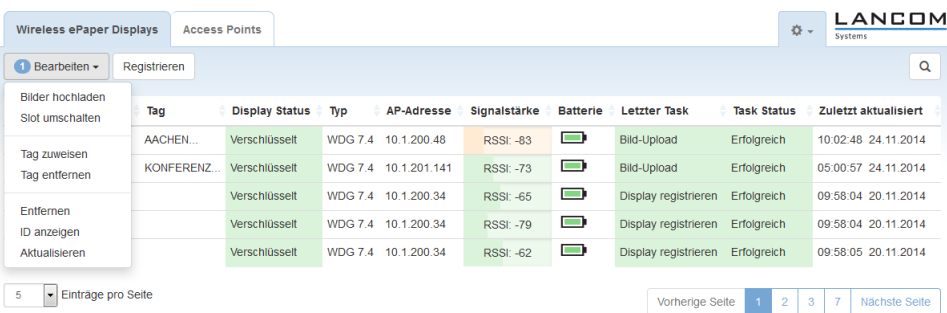

## **2.6.2.1 Bild hochladen**

Die einfachste Möglichkeit zur Anzeige eines Inhalts auf dem Display ist das Senden einer Bilddatei.

Um eine Bilddatei anzuzeigen, wählen Sie in der Wireless ePaper-Verwaltung im Reiter **Wireless ePaper Displays** das gewünschte Display aus, klicken Sie auf **Bearbeiten** und wählen Sie **Bild hochladen**. Im erscheinenden Menü wählen Sie **Hinzufügen**.

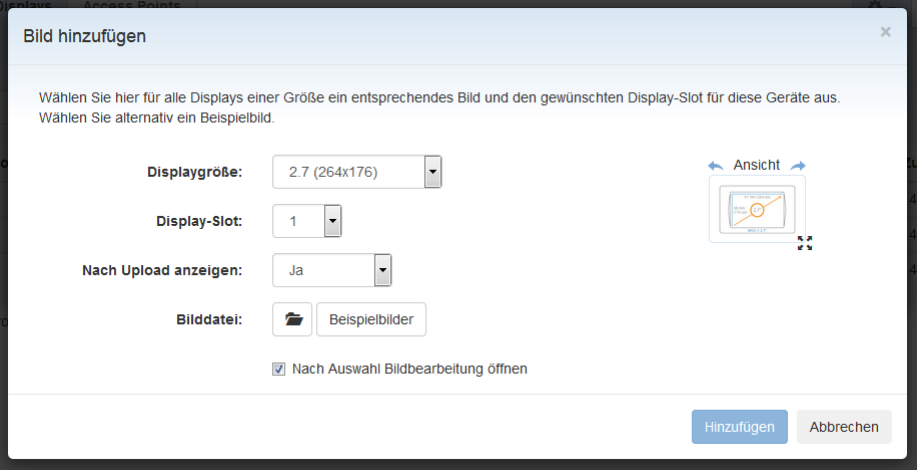

Die Display-Größe wird automatisch erkannt. Über "Bilddatei (png, BMP)" können Sie das gewünschte Bild auswählen. LANCOM Wireless ePaper Displays unterstützen monochrome Bitmaps im BMP- oder png-Format. Die Auflösung der Bilder muss der des Displays entsprechen. Die Anzeige des Bildes erfolgt innerhalb eines Zeitraums von ca. 10 Sekunden.

Sie können bis zu 12 Bilder hochladen, wobei nur das zuletzt hinzugefügte auf dem Display angezeigt wird. Die verschiedenen Bilder können Sie unter den einzelnen Positionen von **Display-Slot** eintragen.

Die Funktion **Nach Upload anzeigen** zeichnet Bilder für eine spätere Nutzung aus. Ist diese Funktion nicht gewählt, wird das Bild nur zum Display übertragen, aber nicht angezeigt. Eine spätere Auswahl des Slots ist unter **Slots umschalten** möglich.

Über die Funktion **Nach Auswahl Bildbearbeitung öffnen** können Sie den anzuzeigenden Bildausschnitt wählen. Den gewünschten Bereich wählen Sie durch Verschieben des Auswahlbereiches. Klicken Sie auf **Übernehmen** um die Auswahl zu bestätigen.

Zusätzlich haben Sie die Möglichkeit, das Bild zu rotieren, zu vergrößern oder verkleinern, sowie wahlweise ein Dithering durchzuführen.

5 Dithering dient dazu, Graustufen in einem Bild zu simulieren. Für Textdarstellung wird die Verwendung von Dithering nicht empfohlen.

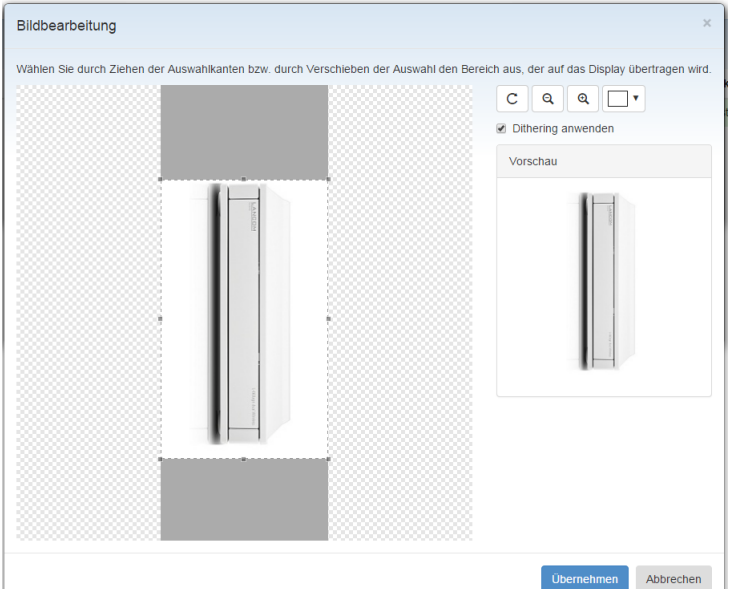

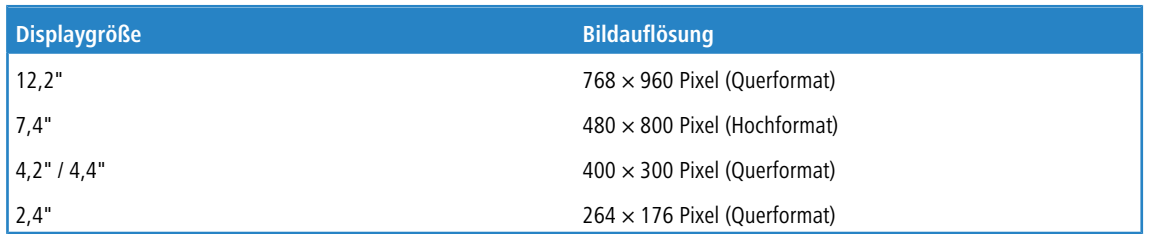

#### **2.6.2.2 Slots umschalten**

Bilder können beim Hochladen über die Funktion **Nach Upload nicht anzeigen** für eine spätere Anzeige markiert werden. Die Umschaltung zu einem anzuzeigenden Slot erfolgt in der Wireless ePaper-Verwaltung über **Wireless ePaper Displays** > **Bearbeiten** > **Slot umschalten**. Wählen Sie hier aus der Auswahlliste den gewünschten Slot aus.

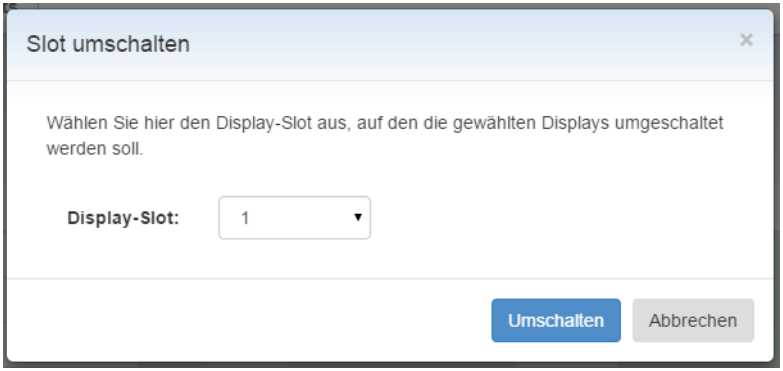

### **2.6.2.3 Tags setzen**

Tags dienen der Markierung einzelner Displays, um sie übersichtlich Gruppen zuweisen zu können oder ihren Standort zu notieren.

Um einem Display einen bestimmten Tag zuzuweisen, gehen Sie in der Wireless ePaper-Verwaltung auf **Wireless ePaper Displays** > **Bearbeiten** > **Tag setzen** und tragen Sie in dem erscheinenden Menü den gewünschten Tag ein. Über den QuickFinder können dauraufhin sehr komfortabel einzelne oder mehrere Displays auf Basis der vergebenen Tags in der Wireless ePaper-Verwaltung gefunden werden.

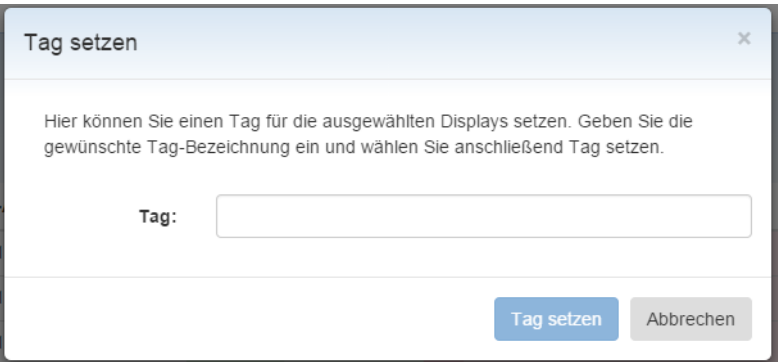

## **2.6.2.4 Tags entfernen**

Um einen bestehenden Tag zu entfernen, gehen Sie auf **Wireless ePaper Displays** > **Bearbeiten** > **Tag entfernen** und wählen Sie aus dem Auswahlmenü den entsprechenden Tag aus.

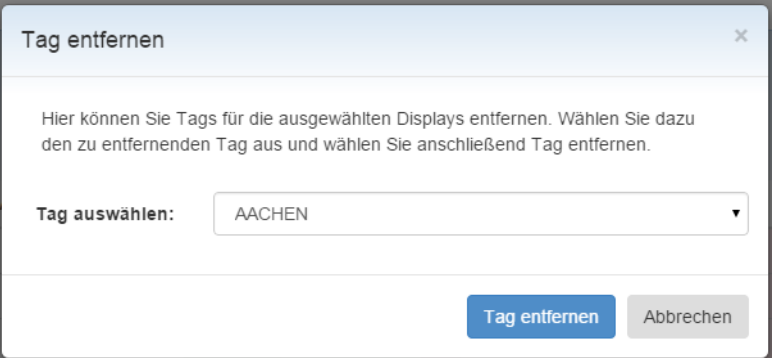

#### **2.6.2.5 Entfernen**

Um ein Wireless ePaper Display aus der Verwaltung zu entfernen, gehen Sie auf **Wireless ePaper Displays** > **Bearbeiten** > **Entfernen**, bestätigen Sie Ihre Auswahl durch das Setzen des Häkchens in der Checkbox und klicken Sie auf **Ja**.

**(1)** Diese Methode entfernt das Display aus der Verwaltung, es ist jedoch weiterhin dem entsprechenden Wireless ePaper Server zugewiesen. Um das Display einem anderen Server zuzuweisen, müssen Sie das Display auf Werkszustand zurücksetzen. Informationen hierfür finden Sie im Abschnitt [Display](#page-20-0) [zurücksetzen](#page-20-0) auf Seite 21.

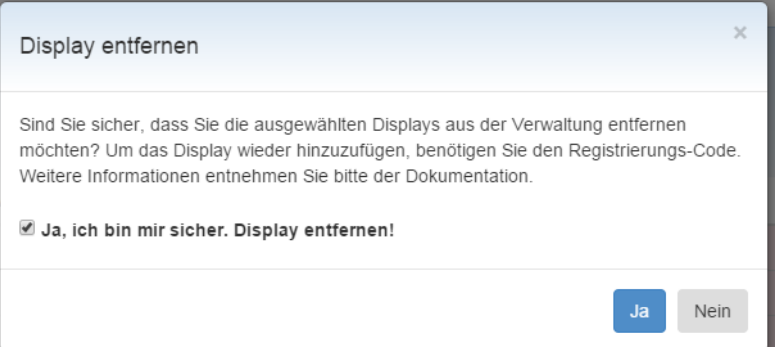

## **2.6.2.6 ID anzeigen**

Die ID eines Displays finden Sie auf der Rückseite der Geräte.

Um die ID auf dem Display selbst anzuzeigen, gehen Sie in der Wireless ePaper-Verwaltung auf **Wireless ePaper** > **Bearbeiten** > **ID anzeigen** und bestätigen Sie die Auswahl mit **Ja**.

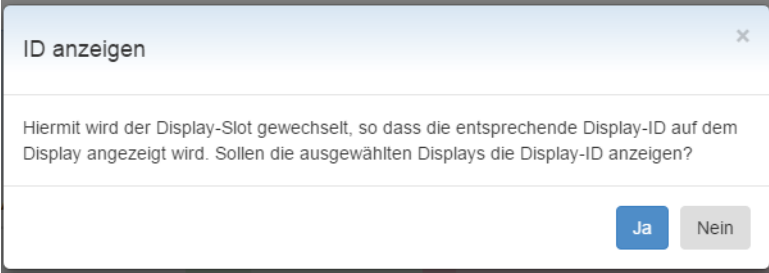

## **2.6.2.7 Aktualisieren**

Um die Anzeige des Displays zu aktualisieren, verwenden Sie die Funktion der Wireless ePaper-Verwaltung über **Wireless ePaper** > **Bearbeiten** > **Display aktualisieren** und klicken Sie auf **Ja**.

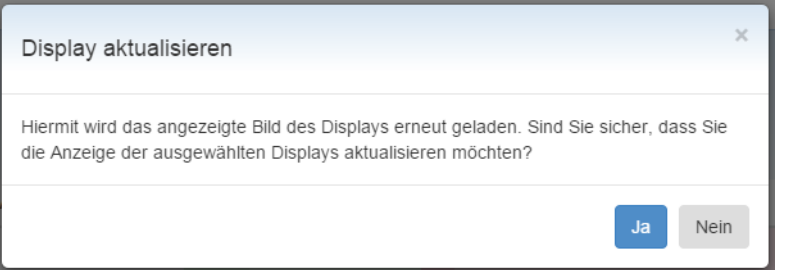

## <span id="page-20-0"></span>**2.6.3 Display zurücksetzen**

Um ein Display in den Werkszustand zurückzusetzen, klicken Sie auf das Zahnrad-Symbol in der rechten, oberen Ecke und wählen Sie aus dem Menü **Zurücksetzen**. Tragen Sie in diesem Menü den Unlock Code ein, der Ihrem Wireless ePaper Display beiliegt. Sollten Sie den Unlock Code nicht mehr haben, wenden Sie sich bitte an den LANCOM Service unter +49 (0)2405 499 36 210.

Das Zurücksetzen auf den Werkszustand ist notwendig, wenn Sie ein Wireless ePaper Display zu einem anderen Wireless ePaper Server zuweisen möchten.

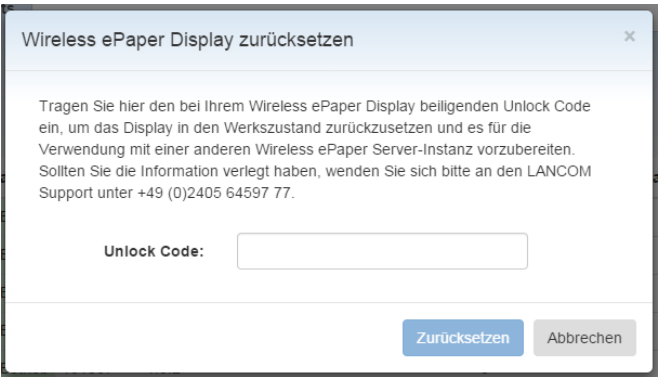

Soll ein Display, welches bereits mit einem anderen Wireless ePaper Server verbunden war zurückgesetzt werden, so muss es zunächst am neuen Server registriert werden. Danach muss es zurückgesetzt, gelöscht und erneut registriert werden.

## <span id="page-21-0"></span>**2.6.4 Ansteuerung der LED**

Einige Displays sind mit einer oder mehreren LEDs ausgestattet. Diese LEDs können verwendet werden, um benutzerspezifische Ereignisse zu signalisieren, die durch Webservice-Aufrufe ausgelöst werden. Die LANCOM Wireless ePaper WDG-3 Displays sind z. B. mit einer RGB-LED inklusive weißer LED ausgestattet. Die LED läßt sich mittels API des LANCOM Wireless ePaper Server ansprechen und bietet eine weitere Möglichkeit der optischen Signalisierung für Roomsignage-Lösungen, wie z. B. das Signalisieren des Wechsels des dargestellten Inhalts auf einem Display.

Um das Blinken der LED für ein einzelnes Label zu ermöglichen, wird ein Flashing Task verwendet und wie alle anderen Tasks an den Core Service übergeben. Es ist möglich, eine unterstützte Farbe, das Blinkmuster und die Dauer auszuwählen. Die unterstützten Farben und Muster können sich je nach Display unterscheiden. Wenn eine Farbe oder ein Muster nicht unterstützt wird, führt der Task zum Status ERROR mit dem Fehlercode 31 (not acknowledged by label).

Es gibt zwei Möglichkeiten, die Dauer des Blinkens festzulegen: Entweder durch Angabe der genauen Anzahl der Musterwiederholungen (wird für kurze Blinkintervalle verwendet), oder durch Angabe der ungefähren Gesamtblinkdauer in Minuten. Bei der Angabe in Minuten werden nicht alle Werte unterstützt und das System wählt automatisch die nächste verfügbare Dauer. Die höchste unterstützte Dauer beträgt 36 Stunden.

5 Beachten Sie, dass die Batterielebensdauer durch exzessives Leuchten der LEDs abnimmt.

Jede Blinksequenz wird gestoppt, wenn eine neue Blinkaufgabe vom Display empfangen wird. Wenn keine Dauer angegeben ist (Attribute repeatCount und durationInMinutes werden weggelassen oder auf 0 gesetzt), wird das Blinken mit derselben Farbe und demselben Muster fortgesetzt oder bis eine neue Aufgabe empfangen wird. Um das Blinken zu beenden, ist es möglich, eine blinkende Aufgabe mit dem speziellen Farbwert OFF zu senden. Alle anderen Attribute werden in diesem Fall ignoriert.

Für die Ansteuerung der LED wird über das Kommandozeilenprogramm curl eine XML-Steuerungsdatei an den Wireless ePaper Server gesendet:

curl -X POST -d @Datei.xml http://<Server-IP>:8001/service/task --header "Content-Type:application/xml"

Die XML-Steuerungsdatei hat dabei den folgenden Aufbau:

```
<?xml version="1.0" encoding="UTF-8" standalone="yes"?>
<TaskOrder title="LED Flashing">
 <FlashingTask labelId="LABEL ID" taskPriority="NORMAL">
   <BasicLED color="Farbe" pattern="Muster" durationInMinutes="n" repeatCount="Wiederholungen"/>
 </FlashingTask>
</TaskOrder>
```
Mögliche Farben: WHITE, RED, GREEN, BLUE, YELLOW, CYAN, MAGENTA, OFF

# **Muster Art des Aufleuchtens** PATTERN 1 Langsam / 1x alle 4 Sekunden PATTERN 2 Mittel / 1x alle 2 Sekunden PATTERN 3 Schnell / 1x jede Sekunde PATTERN 4 Immer an / 1 Sekunde durchgehend PATTERN 5 Sehr schnell / 8x jede Sekunde

#### **Tabelle 1: Mögliche Muster der LANCOM Wireless ePaper WDG-3 Displays**

Der Parameter durationInMinutes ist optional und lässt die LED die angegebene Anzahl Minuten blinken. Die möglichen Eingabewerte sind in der folgenden Tabelle aufgeführt. Ein nicht aufgeführter Eingabewert wird auf den nächsthöheren aufgerundet.

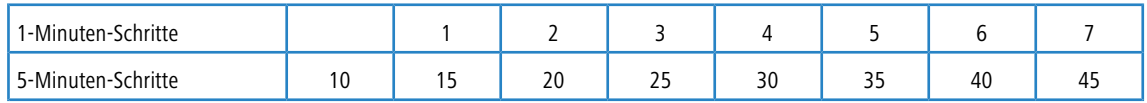

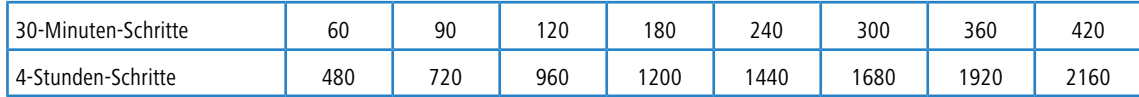

Der Parameter repeatCount gibt die Anzahl der Wiederholungen an.

#### **Beispiele**

```
LED blinkt eine Minute alle 4 Sekunden kurz in blau auf.
```

```
<?xml version="1.0" encoding="UTF-8" standalone="yes"?>
<TaskOrder title="LED Flashing Blue/1min/Pattern_0">
  <FlashingTask labelId="D312F7D5" taskPriority="NORMAL">
    <BasicLED color="BLUE" pattern="PATTERN_1" durationInMinutes="1" repeatCount="0"/>
 </FlashingTask>
</TaskOrder>
```
#### LED leuchtet eine Sekunde dauerhaft in rot.

```
<?xml version="1.0" encoding="UTF-8" standalone="yes"?>
<TaskOrder title="LED Flashing Red/1/Pattern_4">
 <FlashingTask labelId="D312F7D5" taskPriority="NORMAL">
   <BasicLED color="RED" pattern="PATTERN_4" repeatCount="1"/>
 </FlashingTask>
</TaskOrder>
```
# <span id="page-23-0"></span>**3 Gerenderte Grafik erstellen und anzeigen**

Gerenderte Grafiken bieten im Vergleich zu Bilddateien bessere Verwaltungs- und Editierungsmöglichkeiten, da Inhalt und Darstellung unabhängig voneinander gehandhabt werden können. Zum Rendern einer Grafik verarbeitet der Wireless ePaper Server Information zu Inhalt und Formatierung aus XML- und XSL-Dateien.

Der Inhalt einer dargestellten Grafik entspricht dabei beispielsweise dem Belegungsplan eines Raumes oder dem Namen eines Produktes sowie dessen Preis. Er wird im XML-Format abgelegt und ist damit als Text editierbar.

Die Formatierung der Grafik, beispielsweise Schriftart oder -größe, liest der Server aus einer Vorlage, dem Template. Die Vorlage liegt dabei als XSL-Datei vor. Voraussetzung für die Änderung einer Formatvorlage ist Erfahrung mit der Programmiersprache XSL (Extensible-Stylesheet-Language). Beispiel-Templates zur Nutzung finden Sie auf der [LANCOM](https://www.lancom-systems.de/produkte/wireless-lan/wireless-epaper-ibeacon/lancom-wireless-epaper-server/ressourcen/) [Homepage](https://www.lancom-systems.de/produkte/wireless-lan/wireless-epaper-ibeacon/lancom-wireless-epaper-server/ressourcen/).

Es gibt einige Funktionen, die innerhalb einer Vorlage möglich sind:

- > Verschiedene Schrifttypen und -stile
- > Tabellen, Linien und andere grafische Elemente
- $\geq$  Barcodes (1D und 2D)
- > Alle (von UTF-8 abgedeckten) Sonderzeichen
- > Einfügen von Bildern oder Teilen von Bildern
- > Schleifen und Bedingungen
- > Texttransformation (beispielsweise Transformation in Großbuchstaben)
- > Automatisches Skalieren und Verdichten von Text, um vom zur Verfügung stehenden Platz bestmöglich Gebrauch zu machen.

Um die Grafik an den Wireless ePaper Server zu schicken, benötigen Sie ein Kommandozeilenprogramm wie cURL. Als Beispiel geben Sie in cURL in einer Zeile über

```
curl -X POST -d @template task Wireless_ePaper_Solutions.xml
http://ePaperServer:8001/service/task --header "Content-Type:application/xml
```
den Befehl an den Server weiter. Dieser erkennt die XML-Datei und den darin enthaltenen Verweis auf die XSL-Datei mit der Formatierung.

## <span id="page-23-1"></span>**3.1 Beispiel eines Templates**

Dieses XSL-Template zeigt eine mögliche Beschilderung von Meetingräumen am Beispiel der LANCOM Systems GmbH. Dieser Code kann beispielsweise genutzt werden, um über eine Anbindung eines Kalenderverwaltungssystems (wie z. B. Google Calendar, Domino, iCalendar oder Microsoft Office 365) automatische Updates mit aktuellen Meetinginformationen an die Wireless ePaper Displays zu senden. Die Zeilennummerierung ist nicht Bestandteil des Codes und dient lediglich zur Verbesserung der Übersichtlichkeit.

```
001 <?xml version="1.0" encoding="UTF-8"?>
002 <!—Das Template ist für 7,4" Displays vorgesehen, die in horizontaler Ausrichtung angebracht sind.-->
003 <xsl:stylesheet xmlns:xsl="http://www.w3.org/1999/XSL/Transform" version="1.0">
004
005 <xsl:template match="Record">
006
007 <!-- Render-Informationen für 7,4" Displays -->
008 <image height="480" width="800" rotation="90" font-family="Verdana">
009
010 \leq -1 - Room -
011 <field height="108" width="780" x="10" y="20"><br>012 <text align="center" font-size="40" font-weig
       012 <text align="center" font-size="40" font-weight="bold">
013 <utils method="toUpperCase">
014 <xsl:value-of select="room/@roomName"/>
015 \langle/utils>
```

```
016 \t < t + \text{av+}017
018 \leq 1 - - Date - >
019 <text align="center" font-size="35" font-weight="bold" padding-top="10">
020 <xsl:value-of select="room/field[@key='date']/@value"/>
021 / text>
022 </field>
023
024 <line thickness="2" x-from="0" x-to="800" y-from="130" y-to="130"/>
025
026 \leq 1 - - Time1 - >
027 <field height="50" width="780" x="20" y="150">
028 <text align="left" font-weight="bold" font-size="40">
029 <xsl:value-of select="room/field[@key='time1']/@value"/>
030 \times/text>
031 </field>
032
033 <!-- Purpose1 -->
034 <field height="50" width="780" x="20" y="200">
035 <text align="left" font-size="40" condense="1, 0.8, 0.6, 0.5"><br>036 <wel:ualue=of select="room/field[@keu='nurnose1'l/@ualue"/>
        036 <xsl:value-of select="room/field[@key='purpose1']/@value"/>
037 </text>
038 </field>
039
040 <!-- Chair1 -->
      <field height="40" width="770" x="20" y="250">
042 <text align="left" font-weight="bold" font-size="30">
        043 <xsl:value-of select="room/field[@key='chair1']/@value"/>
044 </text>
045 </field>
046<br>047
       (1 - - Time2 -048 <field height="35" width="780" x="20" y="320">
049 <text align="left" font-size="28">
050 <xsl:value-of select="room/field[@key='time2']/@value"/>
       \langle/text>
052 </field>
053<br>054
054 \leq!-- Purpose2 --><br>055 \leqfield beight="35
      055 <field height="35" width="780" x="20" y="355">
056 <text align="left" font-size="28" condense="1, 0.8, 0.6, 0.5">
057 <xsl:value-of select="room/field[@key='purpose2']/@value"/>
058 </text><br>059 </field>
      059 </field>
060
061 <!-- Chair2 --><br>062 <field height="3
062 \langle field height="30" width="770" x="20" y="390"><br>063 \langle text align="left" font-size="20">
      063 <text align="left" font-size="20">
064 <xsl:value-of select="room/field[@key='chair2']/@value"/><br>065 </text>
065 </text><br>066 </field>
      \langle/field>
067
068 <!-- LANCOM Logo -->
069 \le field align="right" height="60" width="780" x="10" y="410"><br>070 \le img src=" /images/LANCOM Logo 200 ppg">\le/img>
070 <img src="../images/LANCOM_Logo_200.png"></img><br>071 </field>
      \langle/field>
072 </image>
073 </xsl:template>
074 </xsl:stylesheet>
```
# <span id="page-24-0"></span>**3.2 Interaktion von Template, XML-Informationen und Wireless ePaper Displays**

Die Interaktion von Template, XML-Informationen und der finalen Darstellung der Wireless ePaper Displays wird in diesem Kapitel exemplarisch gezeigt.

#### **Schritt 1:**

Wird durch den Notes-Agenten ein Update ausgelöst, enthält der Wireless ePaper Server XML-Informationen mit folgendem Inhalt: (Die Zeilennummerierung ist nicht Bestandteil des Codes und dient lediglich zur Verbesserung der Übersichtlichkeit.)

001 <?xml version="1.0" encoding="UTF-8" standalone="yes"?> 002 <TaskOrder title="Refresh D1001BF6 for Aachen B2.100">

```
003 <TemplateTask labelId="D1001BF6" externalId="4711" template="lcsconference landscape.xsl">
004 <room roomName="Aachen B2.100">
005 <field key="date" value="16.09.2014"/>
006 <field key="time1" value="10:00 - 11:30"/>
007 <field key="purpose1" value="Projektkoordination Marketing"/>
008 <field key="chair1" value="Helmut Müller"/>
009 <field key="time2" value="11:30 - 13.00"/>
010 <field key="purpose2" value="Team-Besprechung Controlling"/>
011 <field key="chair2" value="Karin Klein"/>
012 \times / \text{round}013 </TemplateTask>
014 </TaskOrder>
```
#### **Schritt 2:**

Der Wireless ePaper Server wertet die erhaltenen Informationen Zeile für Zeile aus. So werden das betroffene Label und das benötigte Template bestimmt. Anhand des Templates erstellt der Server nun den Datensatz, aus dem das spätere Bild gerendert wird. Das Layout wird durch das Template bestimmt und um die Informationen aus dem XML ergänzt.

Zu Illustrationszwecken werden zwei Inhaltselemente erläutert: die Leitung des Folgemeetings und das Firmenlogo.

Die Leitung des Folgemeetings wird laut Template wie folgt formatiert:

```
061 <!-- Chair2 --><br>062 <field height="3
062 <field height="30" width="770" x="20" y="390"><br>063 <text align="left" font-size="20">
063 <text align="left" font-size="20">
064 <xsl:value-of select="room/field[@key='chair2']/@value"/>
        \langle/text>
066 </field>
```
Die notwendige Information für die Darstellung findet sich im XML unter:

```
011 <field key="chair2" value="Karin Klein"/>
```
Für die im Template hinterlegte Grafik muss nicht auf die XML-Informationen zugegriffen werden. Stattdessen wird die Pfadangabe ausgewertet.

068 <!-- LANCOM Logo --><br>069 <field align="right"

- $\le$ field align="right" height="60" width="780" x="10" y="410">
- 070 <img src="../images/LANCOM\_Logo\_200.png"></img><br>071 </field>

 $\langle$ /field>

#### **Schritt 3:**

Rendern des Bildes und anschließendes Senden an das Wireless ePaper Display. Das Resultat ist die folgende Darstellung, farblich hervorgehoben sind die Leitung des Folgemeetings **(1)** und die Grafik **(2)**.

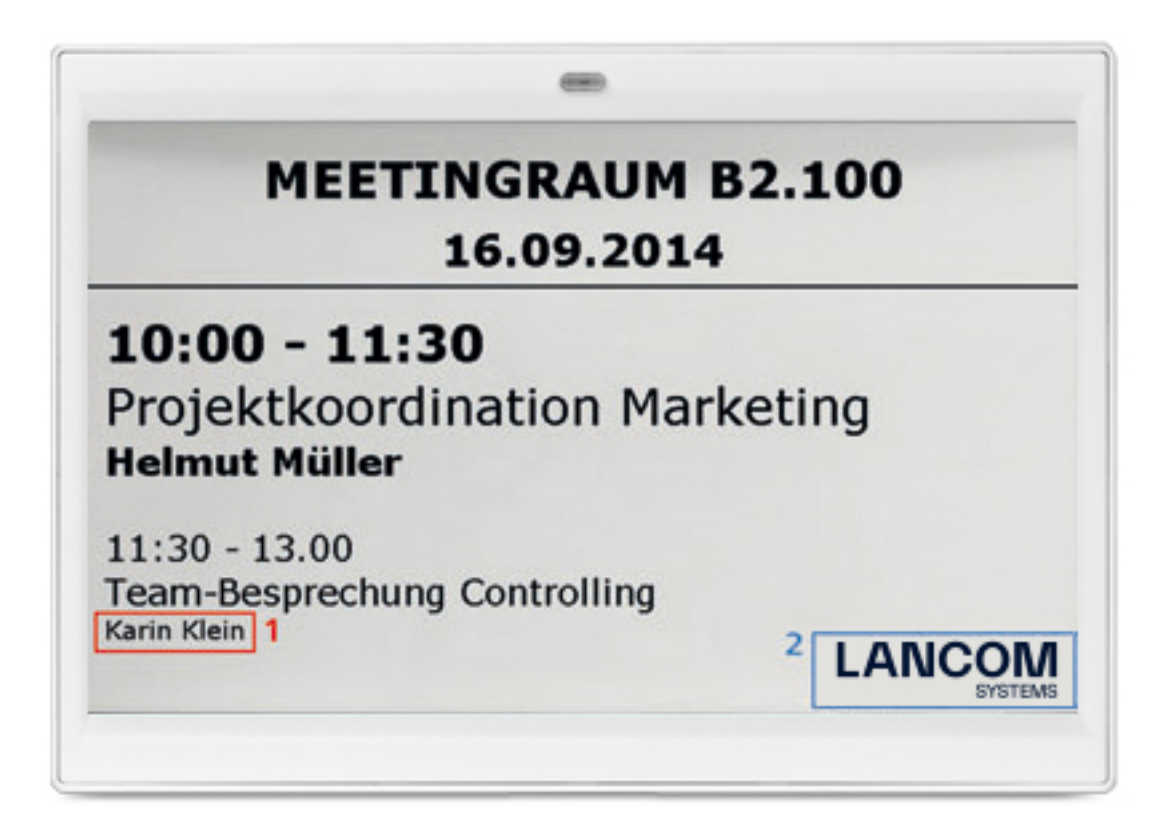